## 1M23Z06202 **Futaba**.

# **T12K SOFTWARE UPDATE MANUAL**

#### [Updating procedure]

#### 1. micro SD card format

1. You will first want to format your micro SD card to the T12K. If you are using an existing micro SD card, any data previously saved to it will be deleted during the "format". We suggest you either save this data on your computer or purchase a new card.

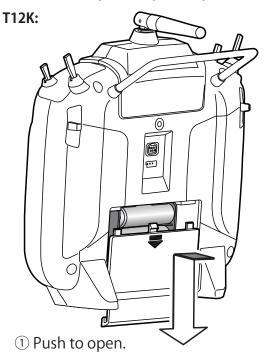

<sup>(2)</sup>Slide in the direction of the arrow on the battery cover.

2. After inserting the new micro SD card into the transmitter, turn on the power switch. You will see the word "FORMAT" if you have not previously used this card in the transmitter.

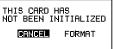

SURE ?

CANCEL

YES

- 3. Please select "YES" and touch "RTN".
- 4. The following screen is displayed during formatting.
- 5. When the format is completed, the following screen is displayed.
- 6. Turn off the power switch and remove the micro SD card from its slot.

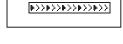

NOW FORMATING...

FORMAT COMPLETED.

YES

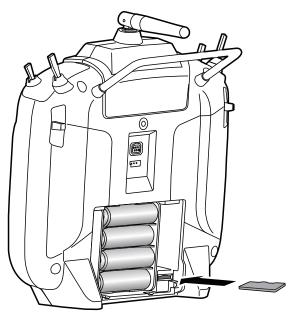

③ micro SD card is inserted in a slot by direction of a figure.

\*It is releasable if a card is pushed once again.

#### 2. Preparing the software update card.

1. Please unzip the zipped file. The following files will be created.

| • T12KUpdate.exe  |
|-------------------|
| • T12KUpdate.dat  |
| • T12K_UPDATE.dat |
| • T12K_AP.bin     |
| • T12K_UPLD.bin   |

2. Insert the "formatted" micro SD card into a card reader in your PC.

### 3. Please run "T12KUpdate.exe".

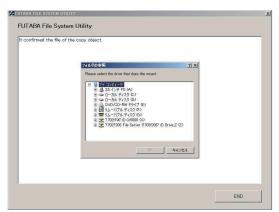

4. Select the drive that your card reader is assigned to in your PC.

| T12k Upd | late      |                | ×     |
|----------|-----------|----------------|-------|
| (į)      | Data Copy | On The SD Card | l ok? |
| [        | ОК        | キャンセル          | 1     |

5. After the Update files are copied to the micro SD card, the following screens are displayed. Click the "End" button.

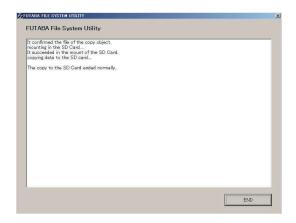

## 3. Update software of T12K

- 1. Please insert the micro SD card which includes the update file.
- 2. Push the HOME/EXIT button.
- 3. While still holding the HOME/EXIT button, power on the transmitter.

## T12K:

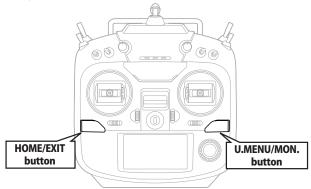

4. After a few seconds, the following screen is displayed.

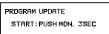

PROGRAM UPDATE

UP LOADING

- 5. Push the U.MENU/MON. button for three seconds. The software update will begin.
- 6. When the update is complete, the following screen is displayed. Turn off the power switch.
- 7. Remove the micro SD card.
- 8. Please check the software version at INFO in SYSTEM menu.

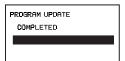

| SYSTEM MEN | J          |
|------------|------------|
| TRAINER    | START SEL. |
| DISPLAY    | AUTO LOCK  |
| USER NAME  | INFO       |
| SOUND      | SBUS SERVO |
| H/W SET    |            |

| INFO      |           |
|-----------|-----------|
| PRODUCT   | 012050002 |
| BF ID     | 122920001 |
| LANGUAGE  | ENGLISH   |
| VERSION   |           |
| AREA      | JAPAN     |
| CARD SIZE | 8/3766    |

#### Language table

Choose from these files.

| Version No.        | S       | electable languag | ge      |
|--------------------|---------|-------------------|---------|
| Ver.x.x (No sufix) | English | Japanese          | German  |
| Ver.x.x A          | English | Dutch             | French  |
| Ver.x.x B          | English | Spanish           | Czech   |
| Ver.x.x C          | English | Russian           | Italian |

# T12K INSTALLING SPEECH DATA

There are three language versions, English, German, and Japanese, in speech data. It is possible to install only one language. If you install a second language, it will override the first one that you installed. Speech data is the same as T14SG.

\*The telemetry speech and the version of installed speech data can be confirmed on the "TELEM.SET." screen.

\*After updates, there is a possibility that a language changes. Readjust a language in that case.

**Speech Language table** Choose from these files.

| Version No.        | English | Japanese | German | French |
|--------------------|---------|----------|--------|--------|
| Ver.x.x (No sufix) | 0       | 0        | 0      | —      |
| Ver.x.x A          | 0       | —        | 0      | 0      |
| Ver.x.x B          | 0       | —        | 0      | 0      |
| Ver.x.x C          | 0       | —        | 0      | 0      |

#### [Installing procedure]

- 1. Making of card for installing speech data
- 1. Please unzip the zipped file. The following files will be created.

#### **English Version**

- · T14sgInstallSoundEng.exe
- T14sgUpdate.dat
- · T14SG\_INSTALL\_SOUND.dat
- T14sgSpeechEng1.bin
- $\cdot$  T14sgSpeechEng2.bin
- $\cdot$  T14sgSpeechEng3.bin

#### **German Version**

- $\cdot \, {\tt T14sgInstallSoundEng.exe}$
- T14sgUpdate.dat
- $\cdot \, \texttt{T14SG\_INSTALL\_SOUND.dat}$
- T14sgSpeechGer1.bin
- T14sgSpeechGer2.bin

#### $\cdot$ T14sgSpeechGer3.bin

#### Japanese Version

- $\cdot \, T14 sgInstallSoundEng.exe$
- T14sgUpdate.dat
- $\cdot \, \texttt{T14SG\_INSTALL\_SOUND.dat}$
- T14sgSpeechJpn1.bin
- $\cdot$  T14sgSpeechJpn2.bin
- T14sgSpeechJpn3.bin
- 2. Install the already formatted SD card into your PC's card reader.
- 3. Please run "T14sgInstallSound\*\*\*.exe".

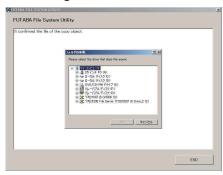

4. Select the drive that your card reader is assigned to in your PC. Click "OK".

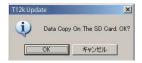

5. After the Update files are copied to the micro SD card, the following screens are displayed. Click the "End" button.

#### 2. Install speech data of T12K

- 1. Please insert the micro SD card which includes the installing speech data.
- 2. Push the HOME/EXIT button.
- 3. Still holding the HOME/EXIT button, power on the transmitter.
- 4. After a few seconds, the following screen is displayed.
- 5. Press the U.MENU/MON. button for three seconds. The speech data begins to install.
- 6.After about 16 seconds, uploading reaches the right of the progress bar, and then begins again after a pause.
- 7. The uploading may appear to progress slowly.
- 8. The progress bar will again upload. This can take a few minutes. (About. 2 min.)
  A n d, "COMPLETED" is displayed. Please turn off the power.

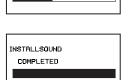

INSTALLSOUND

INSTALLSOUND

INSTALLING

INSTALLSOUND

INSTALLSOUND

INSTALLING

START: PUSH MON. 3SEC

(Don't turn off the power before COMPLETED is displayed.)

- 9. Please detach micro SD card.
- **10.** Please check the language at **TELEM.SET.** menu in LINKAGE menu.

FUTABA CORPORATION oak kandakajicho 8F 3-4 Kandakajicho, Chiyoda-ku, Tokyo 101-0045, Japan TEL: +81-3-4316-4820, FAX: +81-3-4316-4823 ©FUTABA CORPORATION 2018, 2 (1)

# T12K Software Update Changes (Version 3.x)

This software update modifies features found on the T12K. If you have questions about these updated directions, please consult your instruction manual or futabausa.com for further details. Refer to the original manual where applicable but replace the steps indicated below with these instructions.

## CRSF protocol for T12K

T12K has been made compatible with CRFS

(TBS) protocol.

- \*Bidirectional communication function of CRSF is not supported.
- \*Making a special cable is necessary to connecting with CRSF Tx module.
- \*When using CRSF, the S.BUS servo setting function and [RELOAD] [REGISTER] [RELOCATE] [SET SLOT] functions cannot be used. When setting S.BUS servo and sensor, please set CRSF to OFF.
- \*When CRSF is ON, "POWER MODE" screen is not displayed even if you turn on the power with pushing RTN key.
- \*When CRSF is ON, it does not output 2.4 GHz RF. (Monitor LED is turned off.)

**4.** Push RTN button to activate the function and return to the cursor mode. (ON is displayed)

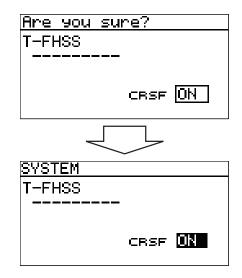

A signal conforming to the CRSF standard is output from the S.BUS setting connector (S.I/F port) of the transmitter.

# **A** Caution

Futaba is not responsible for damage sustained by combination with parts other than Futaba Genuine equipment.

## Setting to apply CRSF

**1.** LINKAGE MENU → SYSTEM is opened from the transmitter.

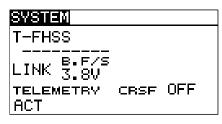

- **2.** Move the cursor to [CRSF] item and push RTN button to switch the data input mode.
- **3.** Select ON by scrolling the push dial. The display blinks.

### Warning Screen at CRSF is ON

On the warning screen when CRSF is ON, if you move the cursor to "YES" and press RTN key, CRSF signal is output from S.BUS setting port (S.I/F). If you move the cursor "NO" and press RTN key, the signal for CRSF is not output.

| [WARNING!] |        |
|------------|--------|
| THR POS.   |        |
|            |        |
|            |        |
|            |        |
| TRANSMIT ? | YES NO |

# Futaba

# T12K Software Update Changes (Version 2.x)

This software update modifies features found on the T12K. If you have questions about these updated directions, please consult your instruction manual or futabausa.com for further details. Refer to the original manual where applicable but replace the steps indicated below with these instructions.

#### 1. Airspeed Sensor SBS-01TAS

It corresponds to SBS-01TAS(Airspeed Sensor). For details, please refer the instruction manual of SBS-01TAS. For registration of this sensor, the following available slot is required.

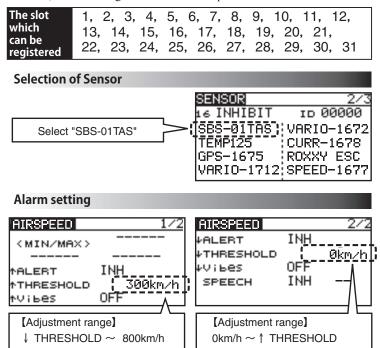

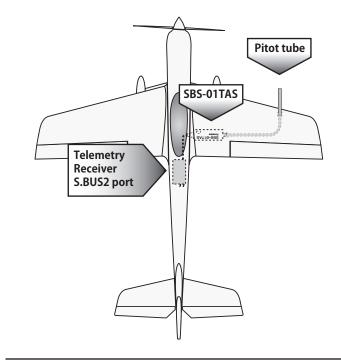

FUTABA CORPORATION oak kandakajicho 8F 3-4 Kandakajicho, Chiyoda-ku, Tokyo 101-0045, Japan TEL: +81-3-4316-4820, FAX: +81-3-4316-4823 ©FUTABA CORPORATION 2018, 7 (1)